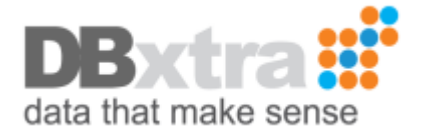

## How to configure DBxtra to use Internet Information Services on Windows Server 2012

This guide is intended to configure DBxtra to use Internet Information Services 8 that comes with Windows Server 2012, this same guide can serve as a guide for those configuring DBxtra to use Internet Information Services 7 and 7.5 that come with Windows Server 2008 and 2008 R2 respectively, however, for those versions, there may be some additional errors, just look for them in the knowledge base or if you don't find them there, send an email to our support team explaining the error (Screenshots are really helpful). It's recommended that you perform up to step 9 before installing DBxtra.

1.- Open the Control Panel and select Programs and Features

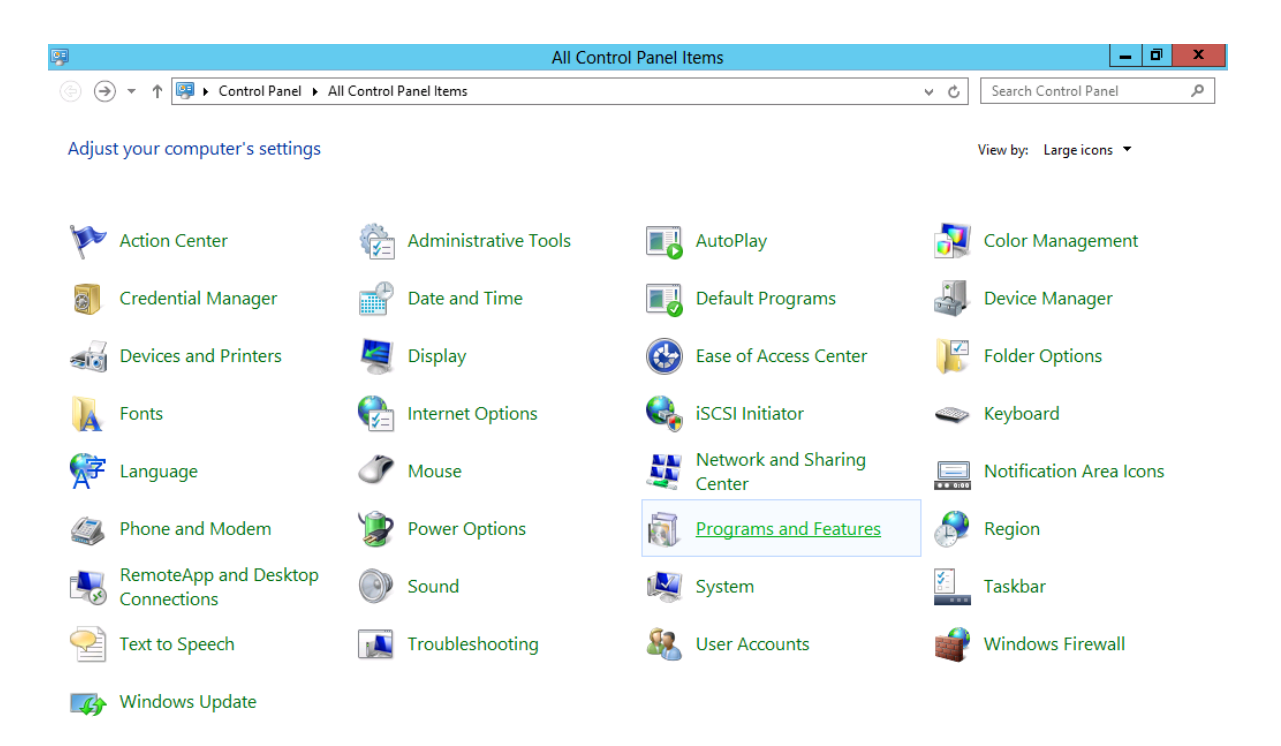

Copyright DBxtra 2013 www.dbxtra.com

Copyright DBxtra 2013 www.dbxtra.com

## 2.- Click on Turn Windows features on or off

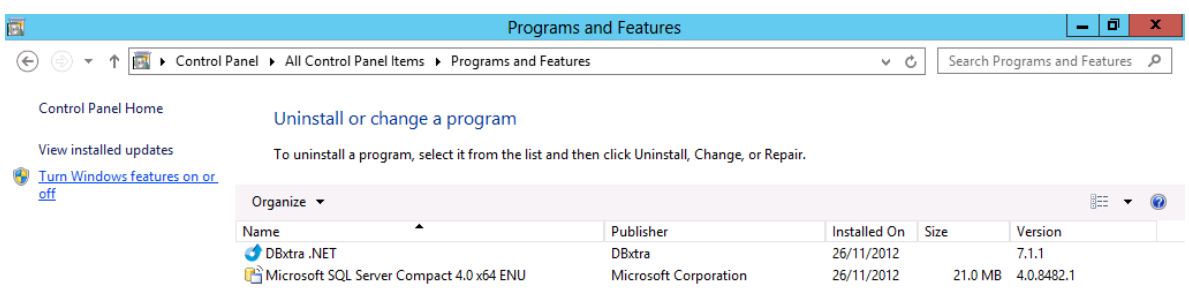

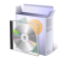

Currently installed programs Total size: 21.0 MB<br>2 programs installed

Copyright DBxtra 2013 www.dbxtra.com

3.- This will bring the Add Roles and Features Wizard, there go to Server Roles and select Web Server (IIS).

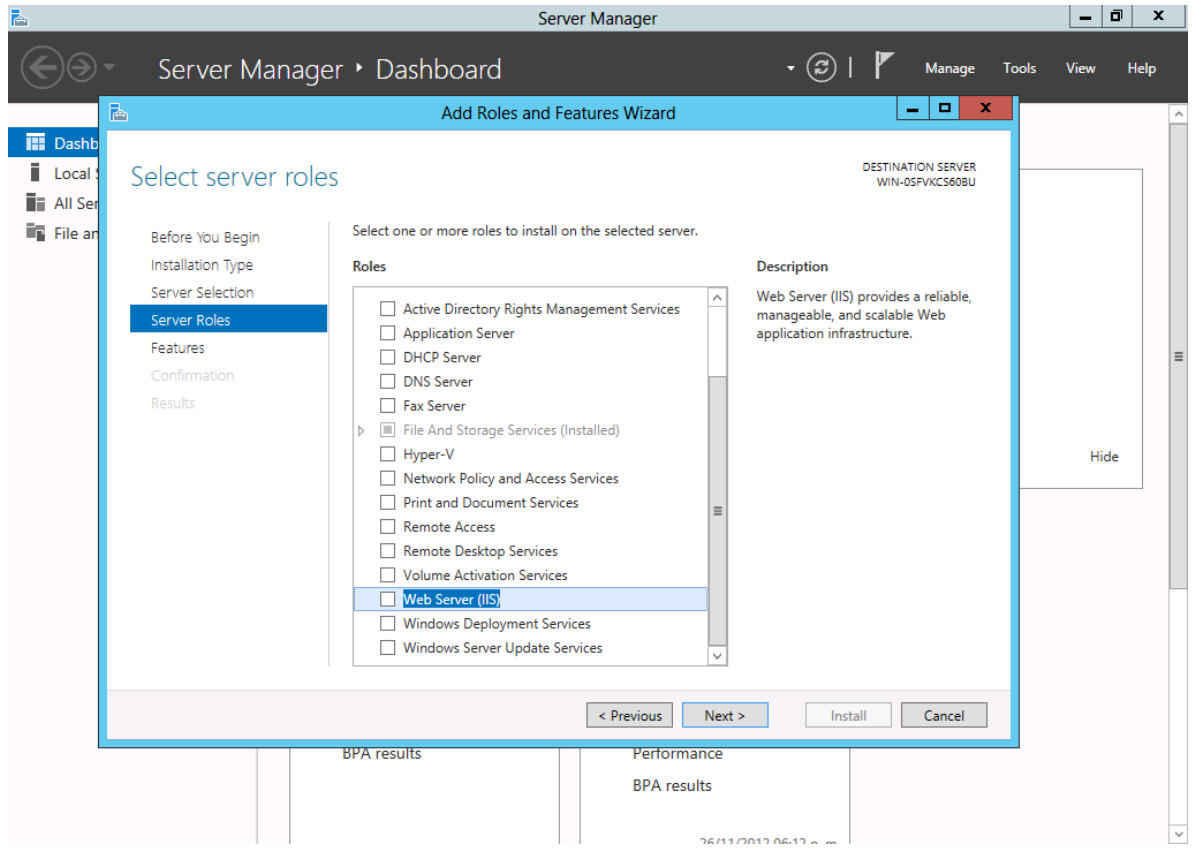

4.- This will open a window highlighting some features that were selected automatically, add such features.

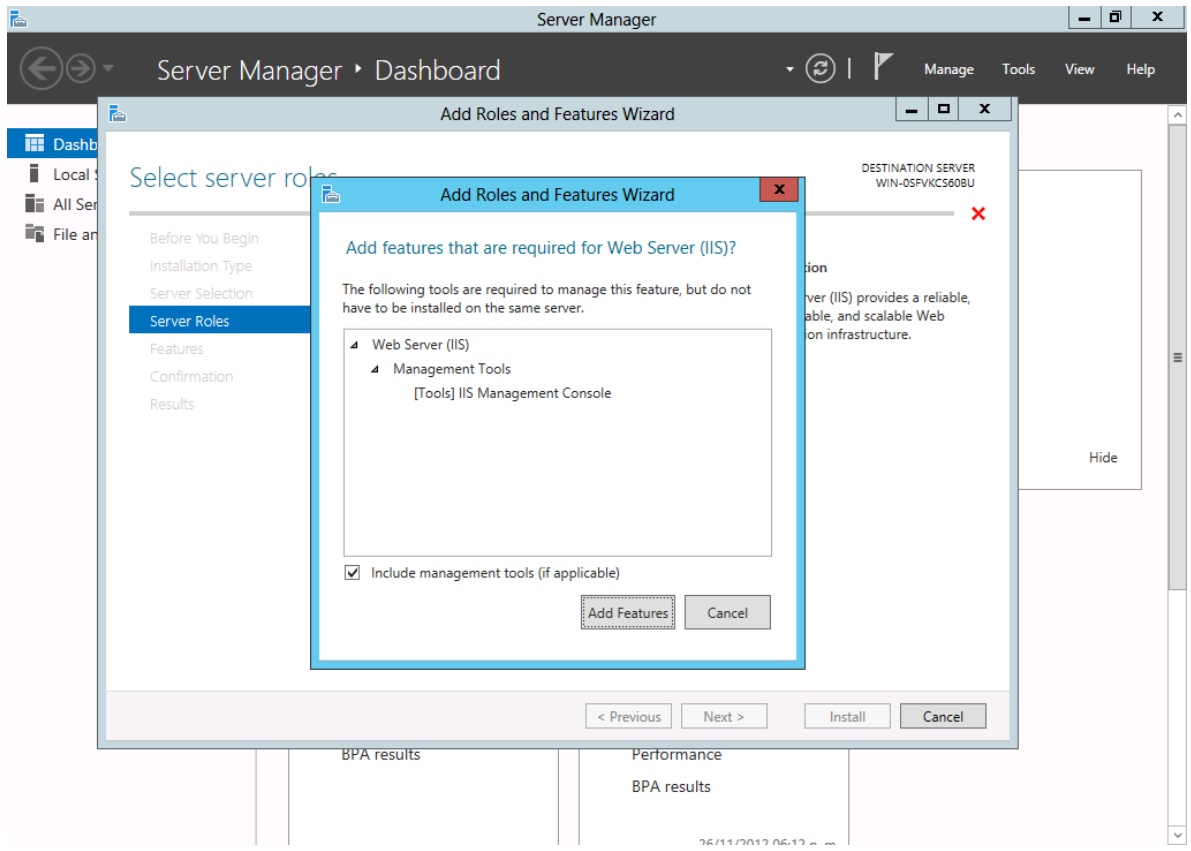

5.- After accepting the features and clicking Next you will be given a confirmation window, once you click Install, it will install Internet Information Services; this may take a while.

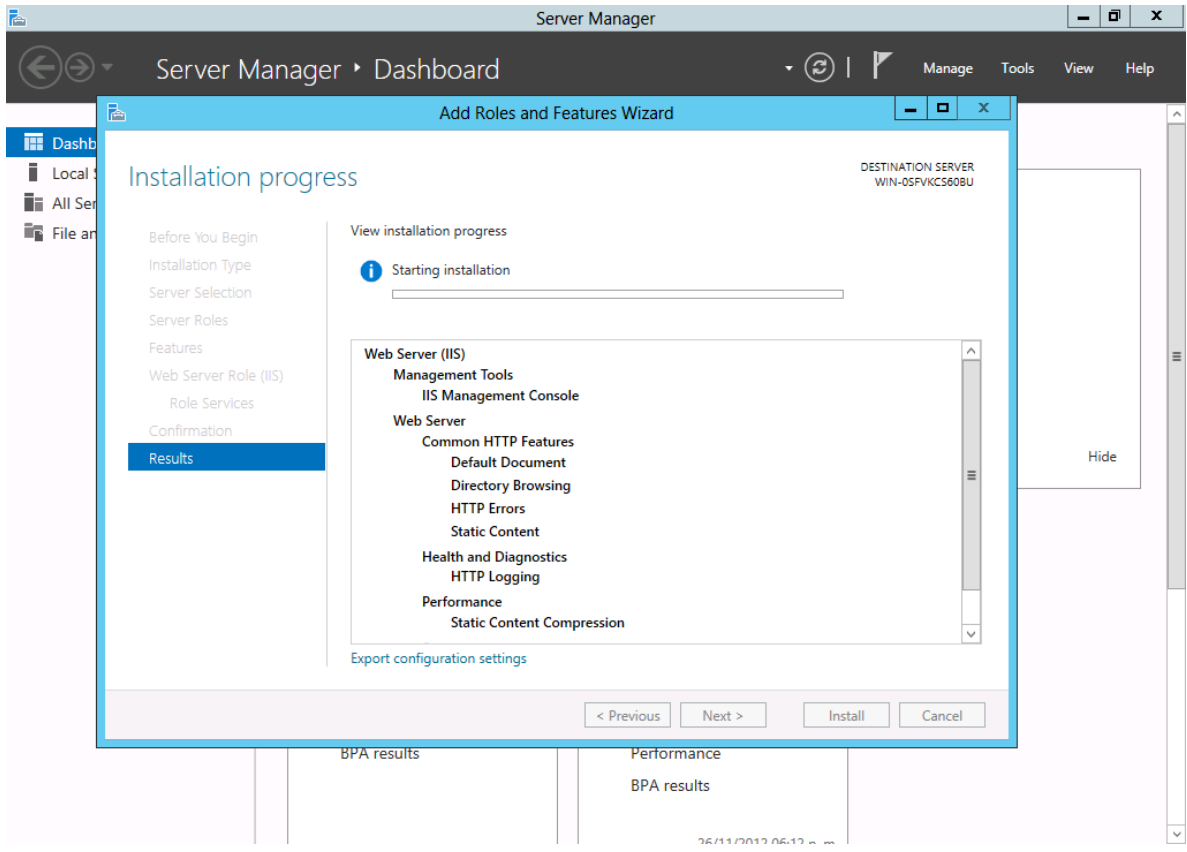

6.- Once Internet Information Services is installed, open the Add Roles and Features Wizard again, go to Server Roles and under Web Server (II)->Web Server->Application Development, select ASP.NET 3.5 and ASP.NET 4.5.

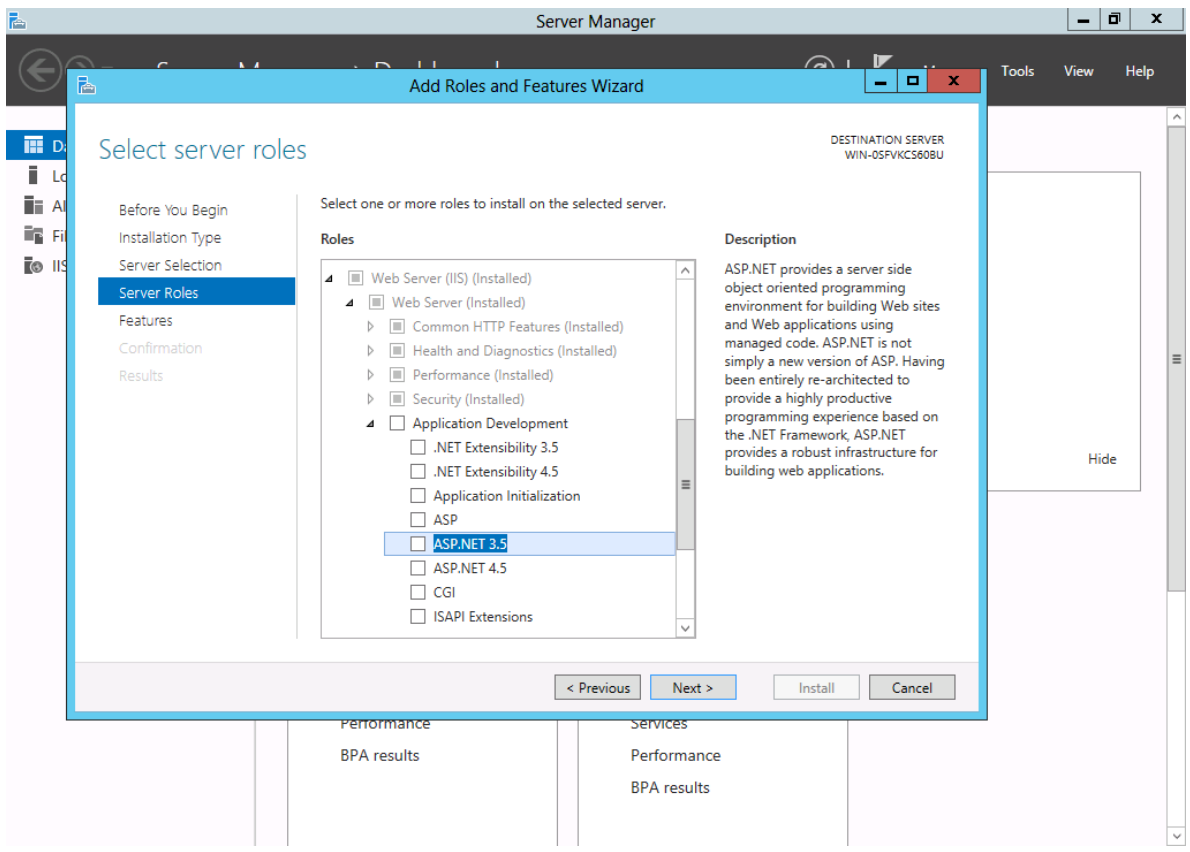

7.- This will open a window highlighting some features that were selected automatically, add such features.

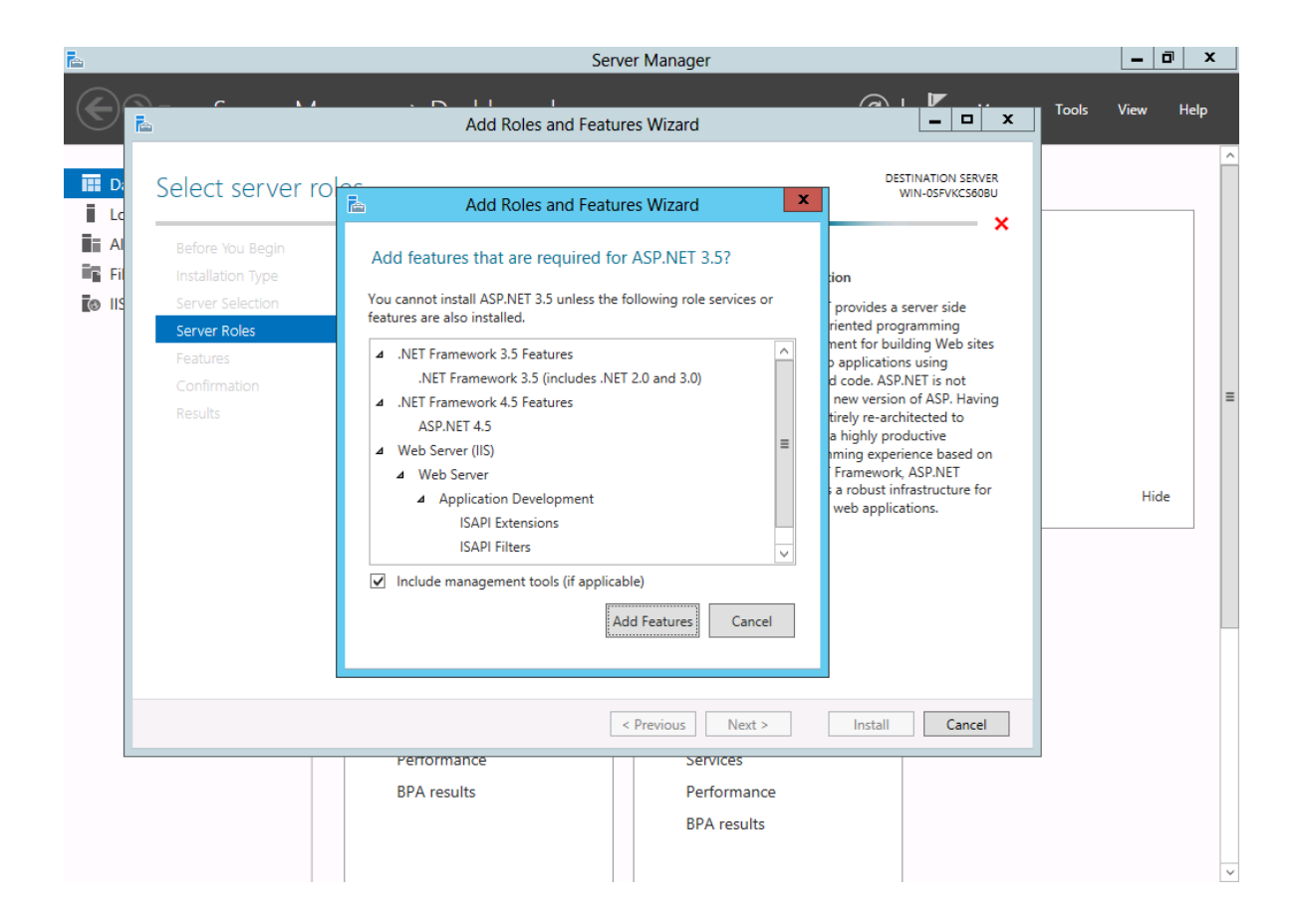

8.- After accepting the features and clicking Next you will be presented with a confirmation window, be sure to have an active internet connection given that for ASP.NET 3.5 support, you require the .NET Framework 2.0 and 3.0 which must be downloaded from the internet, click Install.

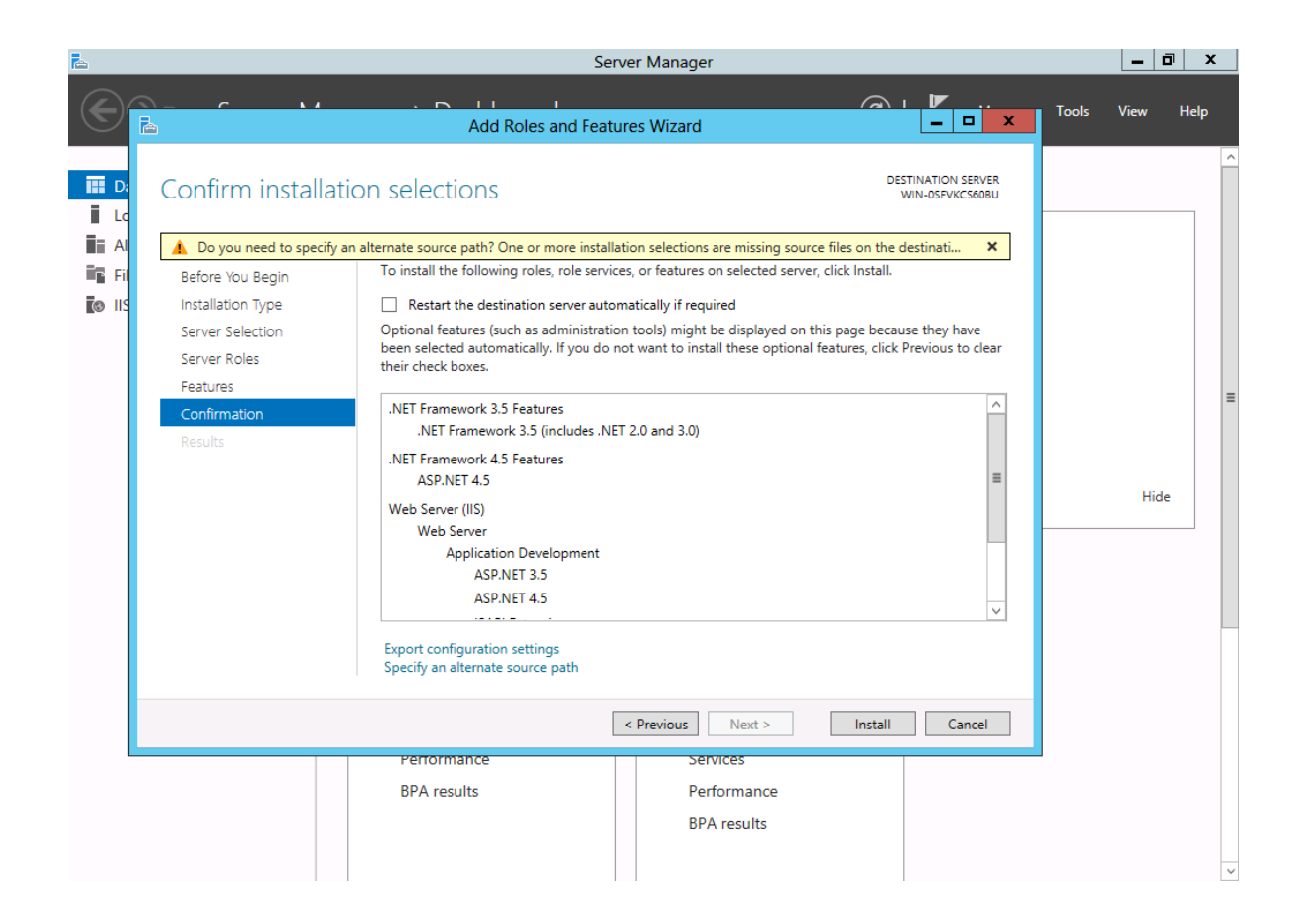

9.- After that ASP.NET support will be installed on the server; this may take a while.

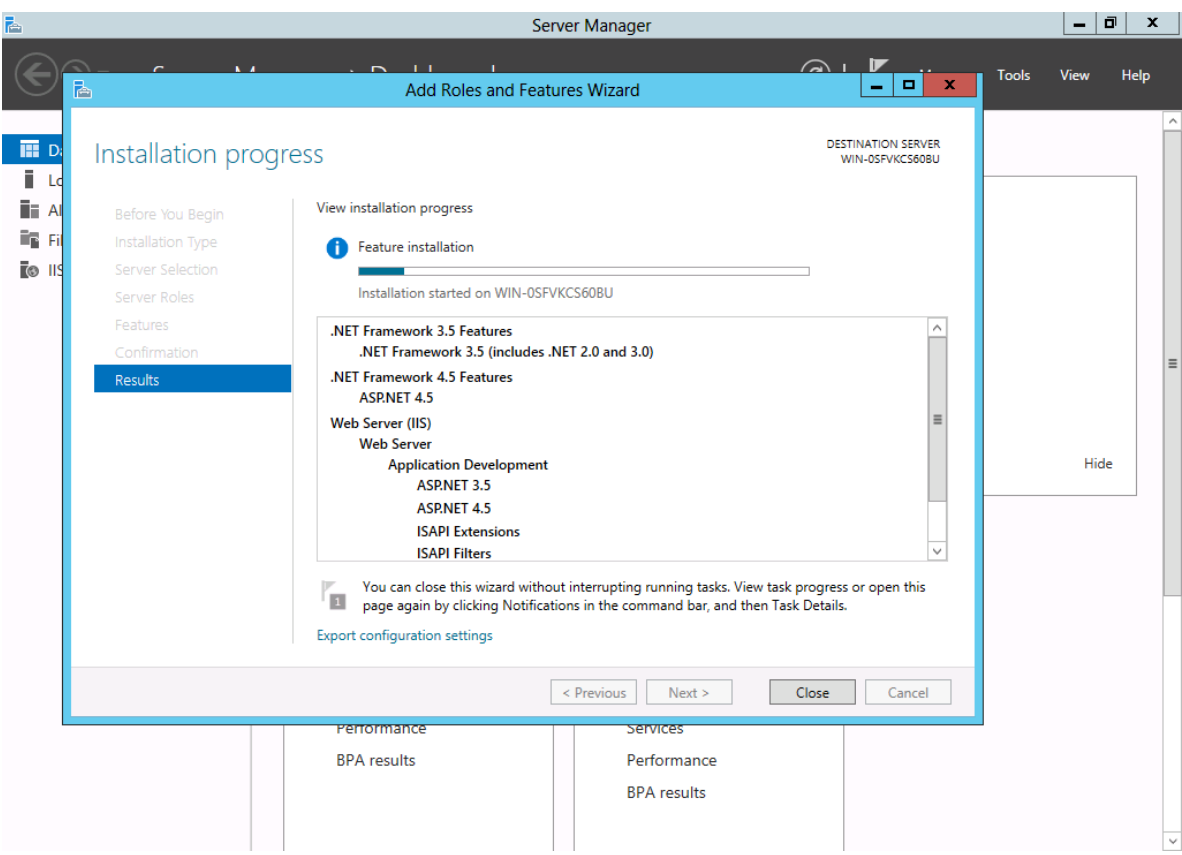

10.- Once ASP.NET support is installed in your server, open the DBxtra Designer with Administrative privileges, for this right click the DBxtra Designer link and select Run As Administrator.

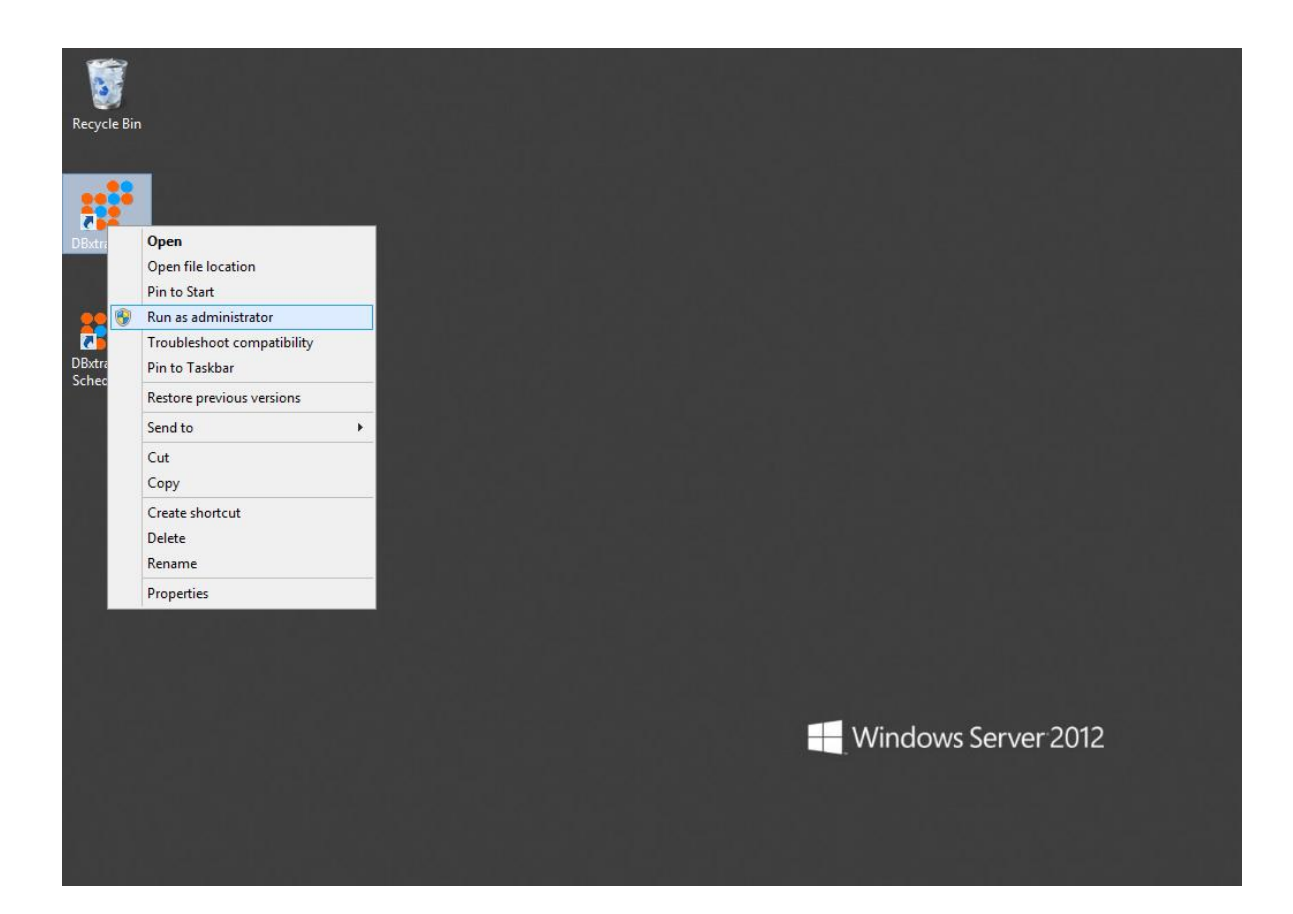

11.- Once DBxtra opens, go to Report Web Service->Report Web Service->Configure Report Web Service.

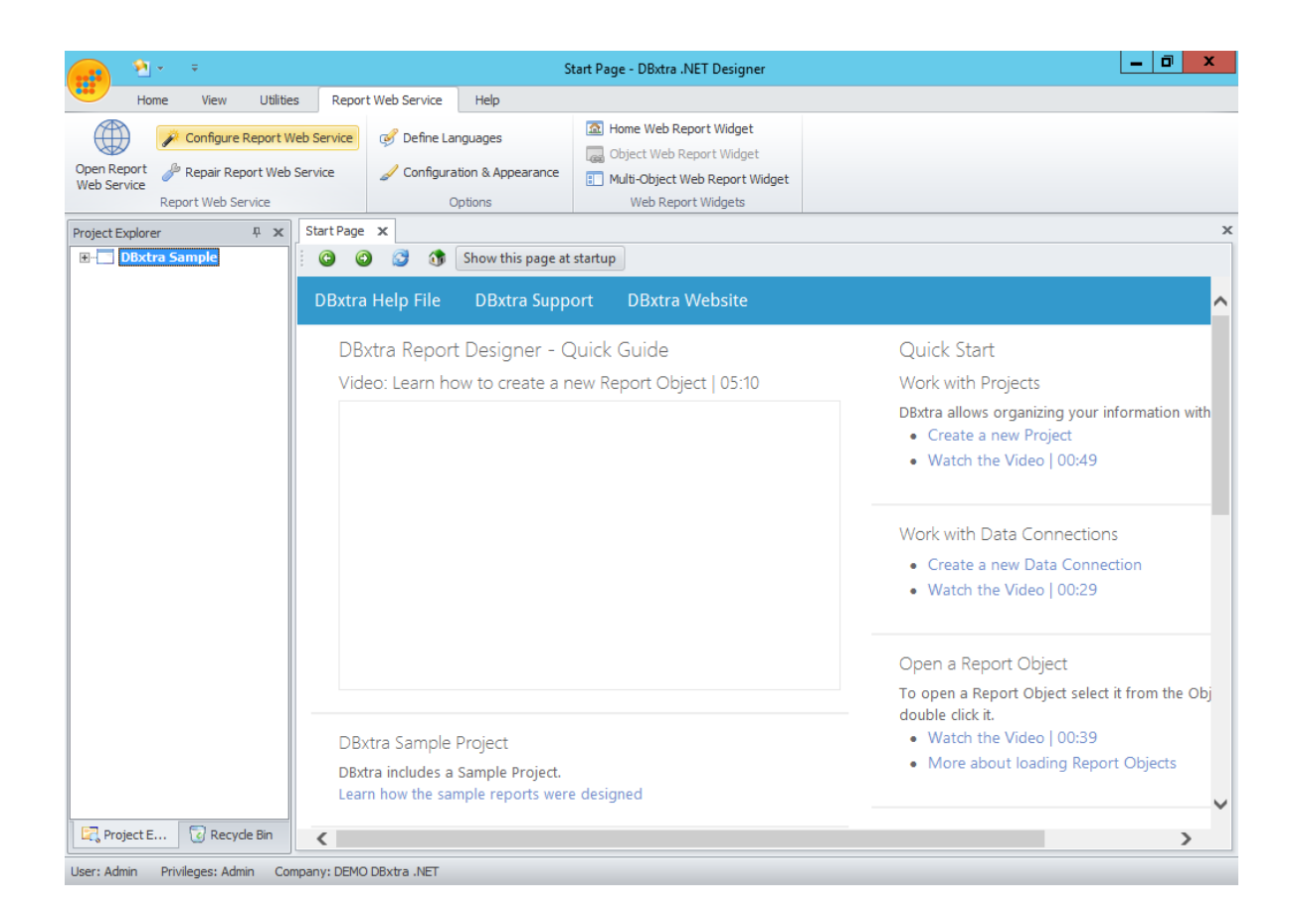

## 12.- There select Internet Information Server (IIS).

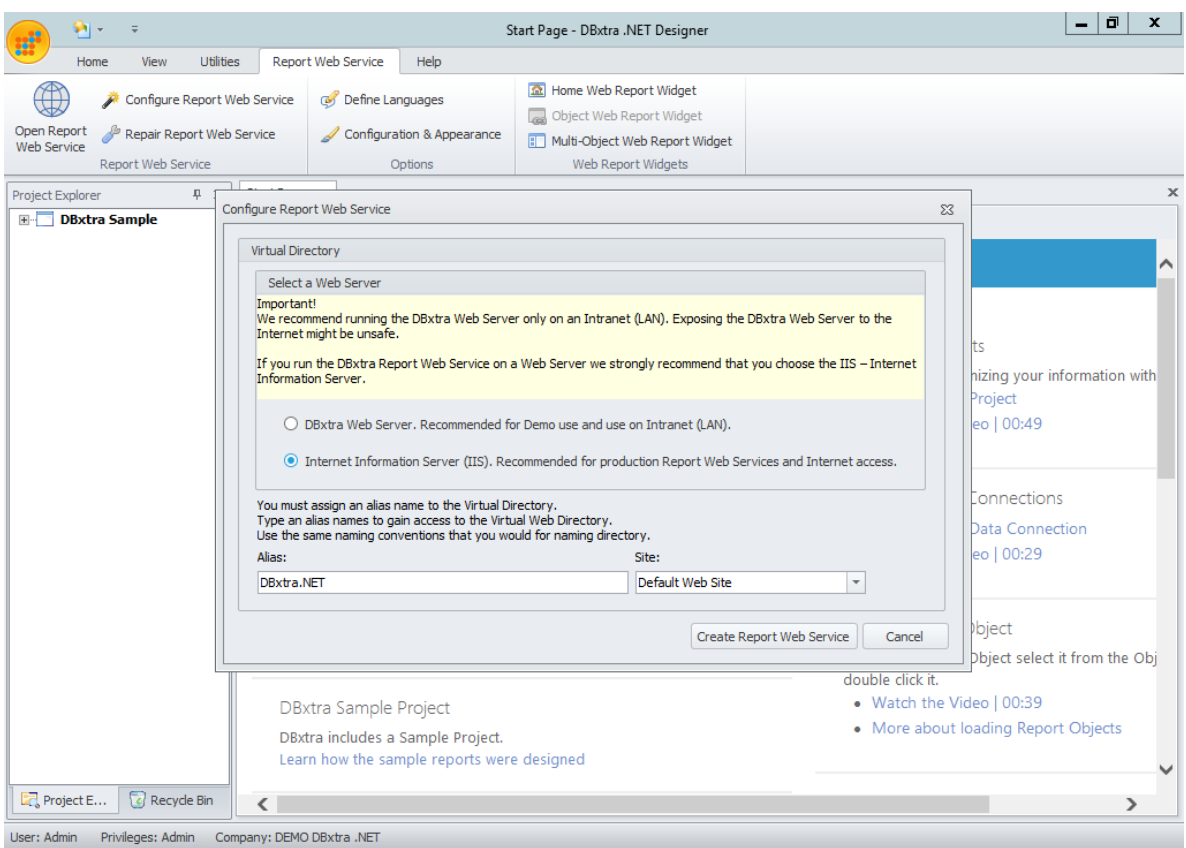

13.- Give a proper Alias to the virtual directory that will be used to access DBxtra.

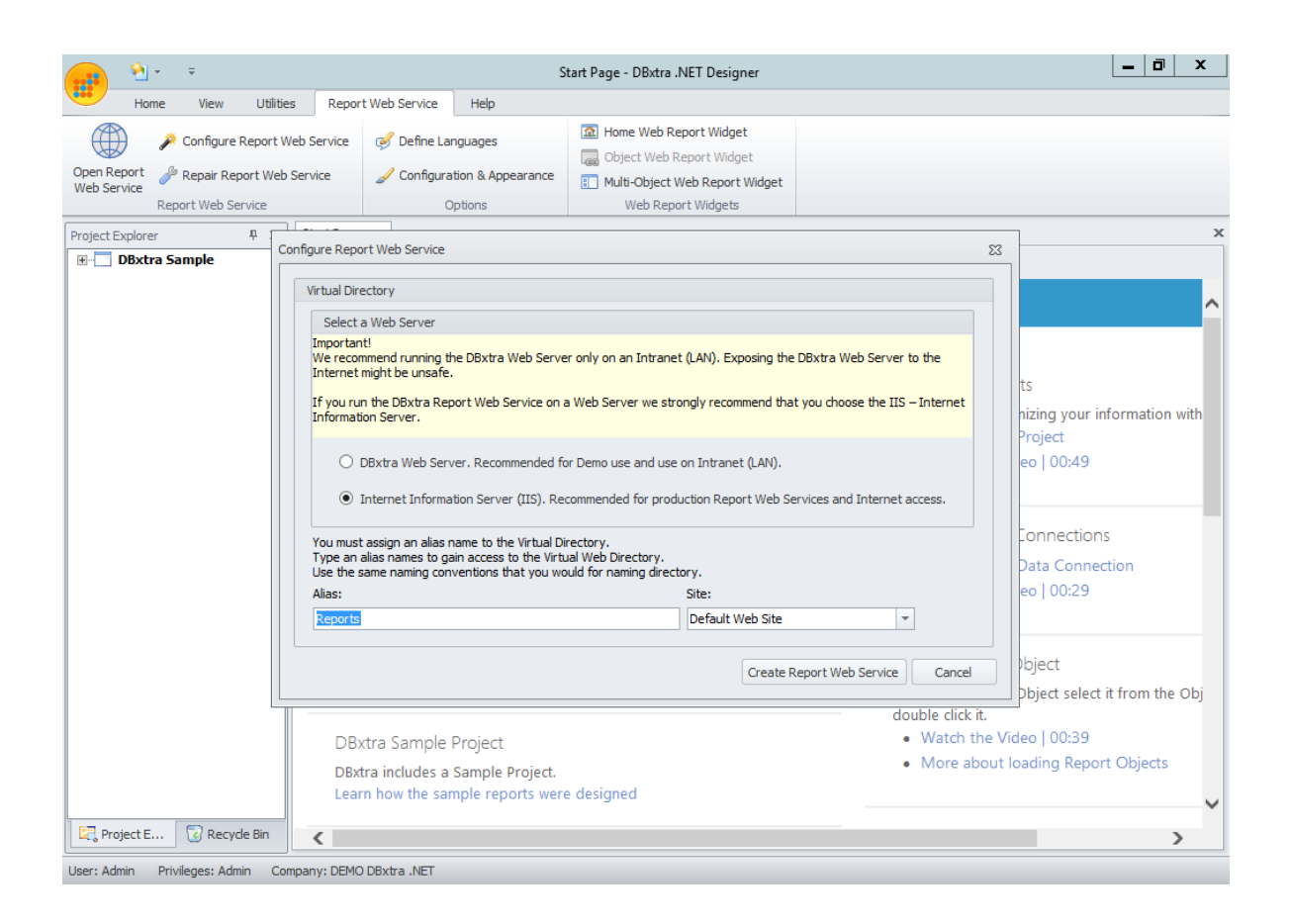

14.- Also, select the appropriate Web Site that will be used to host DBxtra.

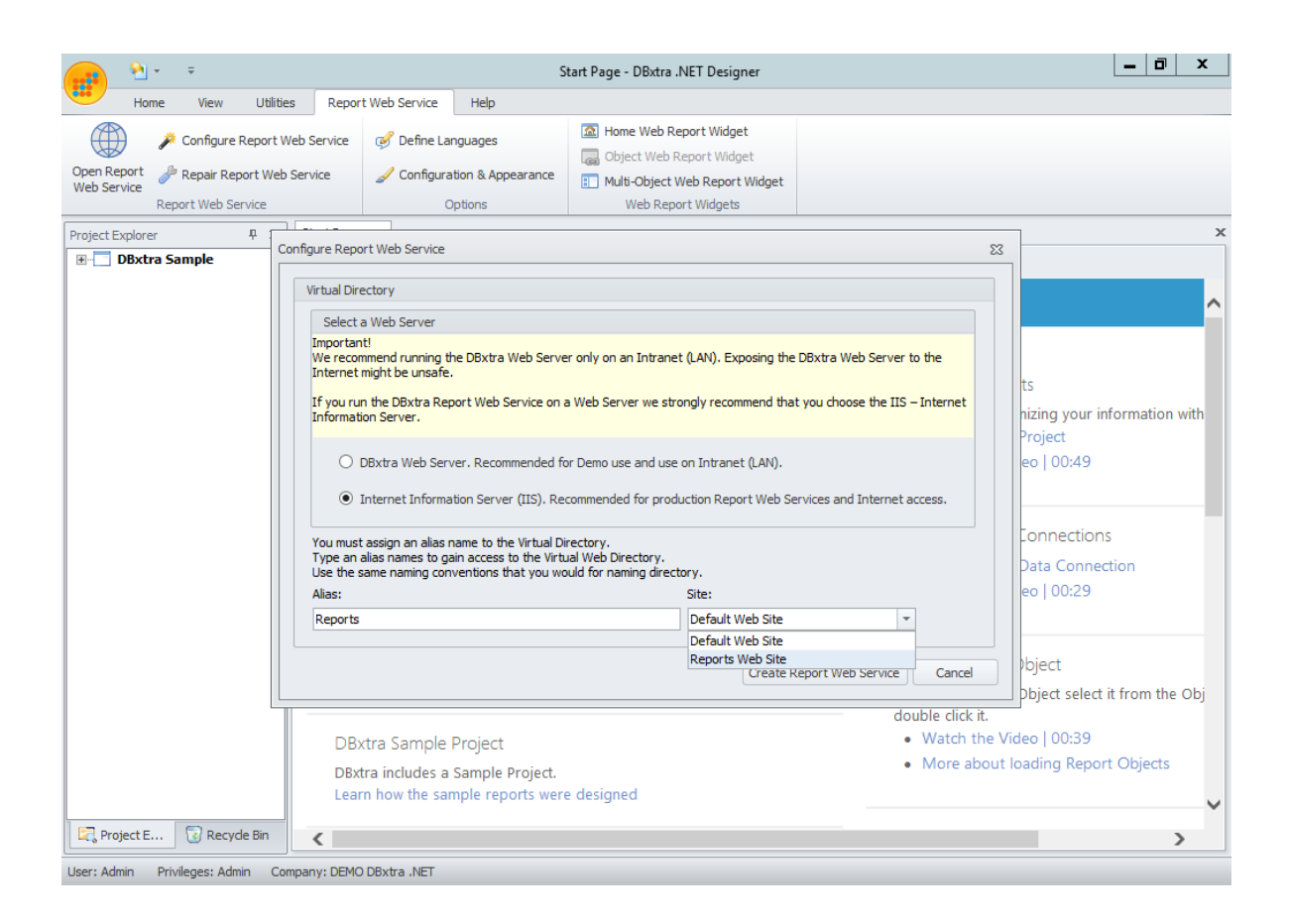

15.- Click Create Report Web Service and wait for the configuration to finish.

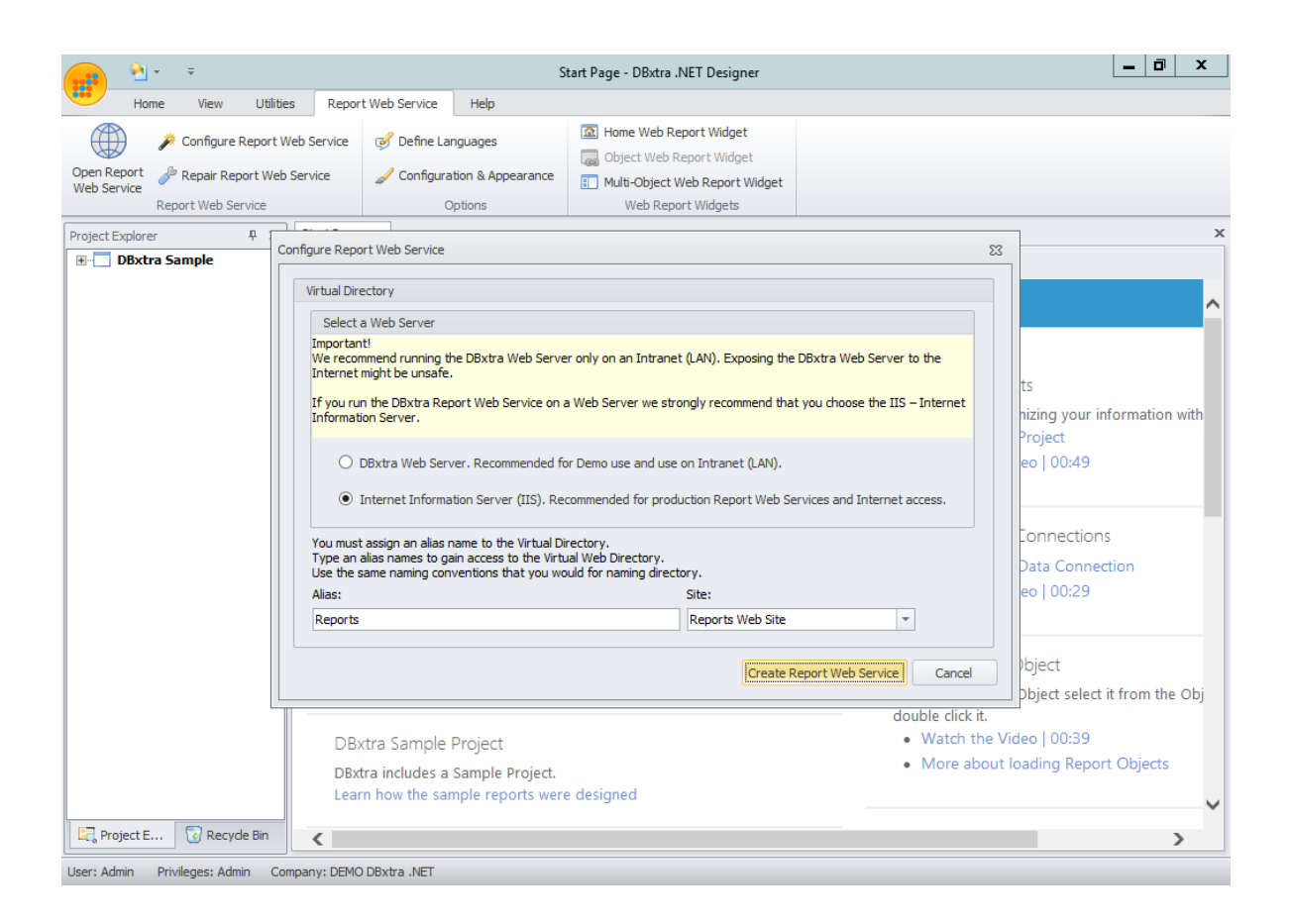

## Troubleshooting

- If you see the error: "Could not load file or assembly 'Microsoft.Web.Administration, Version=7.0.0.0, Culture=neutral, Publickey Token=31bf3856ad364e35' or one of its dependencies. The system cannot find the file specified.", then Internet Information Services is not installed properly on this computer, you need to repeat from step one.

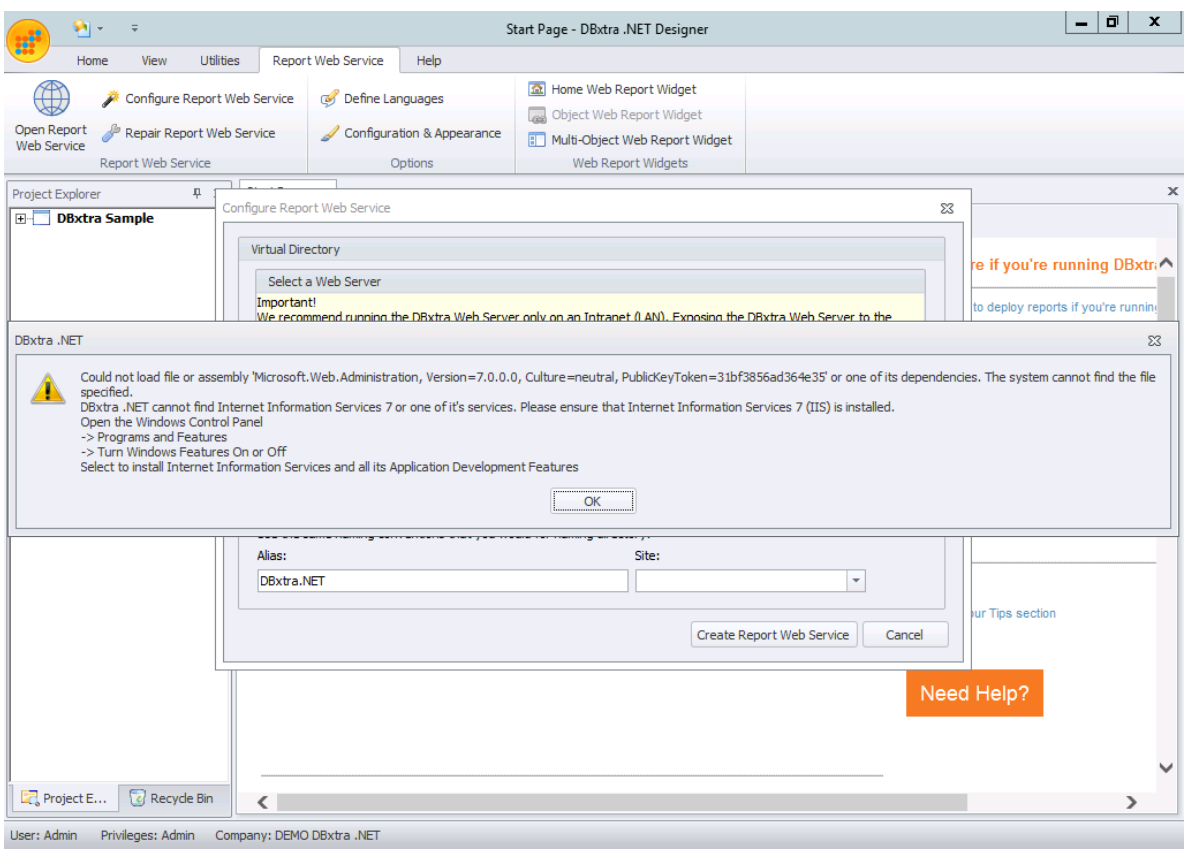

- If you see an error that looks like HTML output, then you need to open a web browser in the server and point it to the Report Web Service address (for example, http://localhost/DBxtra.NET), this will give you some insight about the exact error and possible solutions.

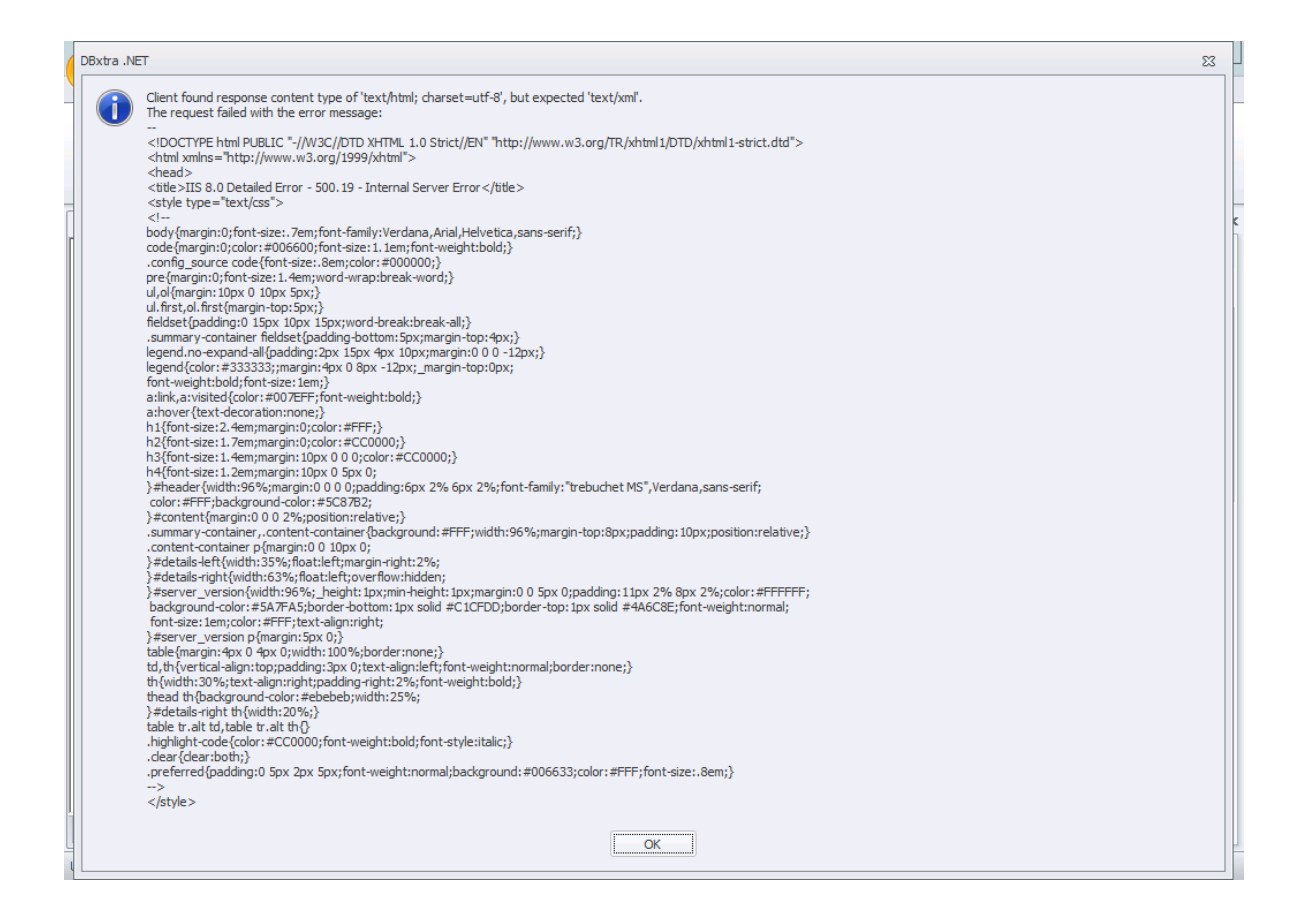

o If the error in the web browser says: "HTTP Error 500.19 - Internal Server Error, The requested page cannot be accessed because the related configuration data for the page is invalid", then you haven't installed ASP.NET support in your server, you need to repeat from step 6.

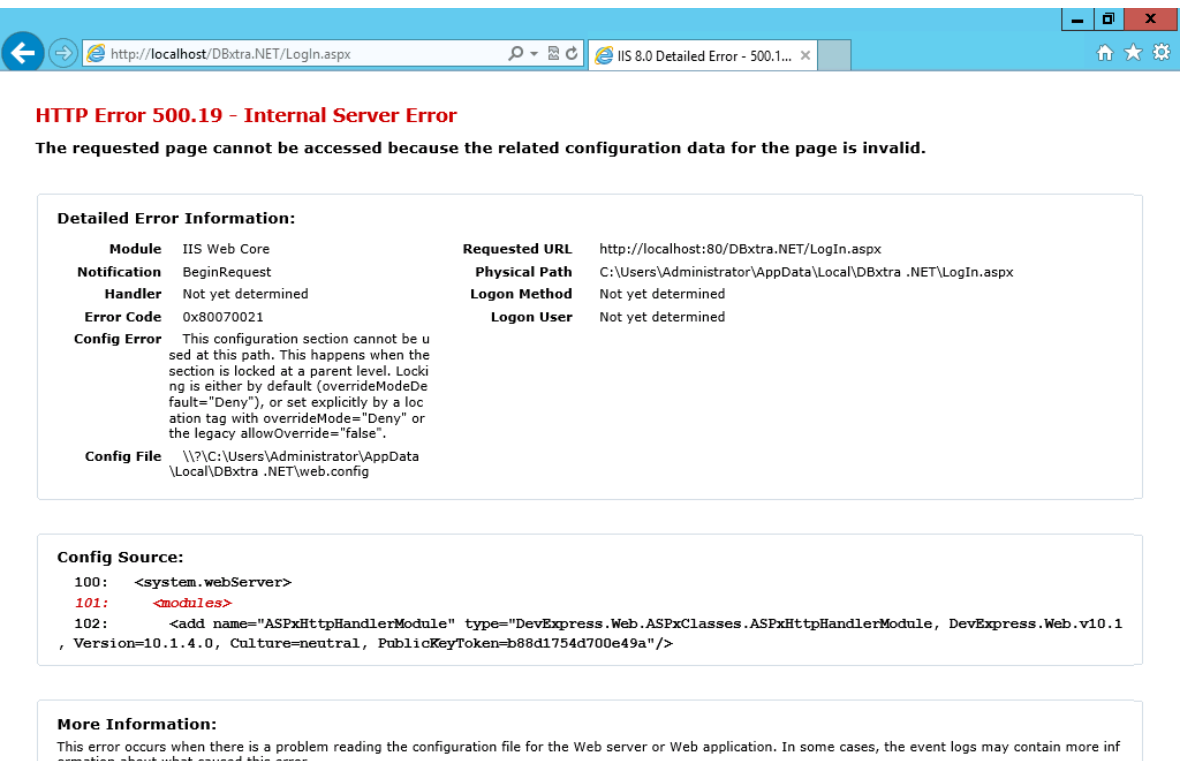

ormation about what caused this error.<br>View more information »

o In case the error in the web browser doesn't appear on this guide, you need to send a screenshot or transcription of it to the support team.

- If you see the error: "You must run DBxtra .NET with administrative privileges to configure the Report Web Service with Internet Information Services", then you need to repeat from step 10.

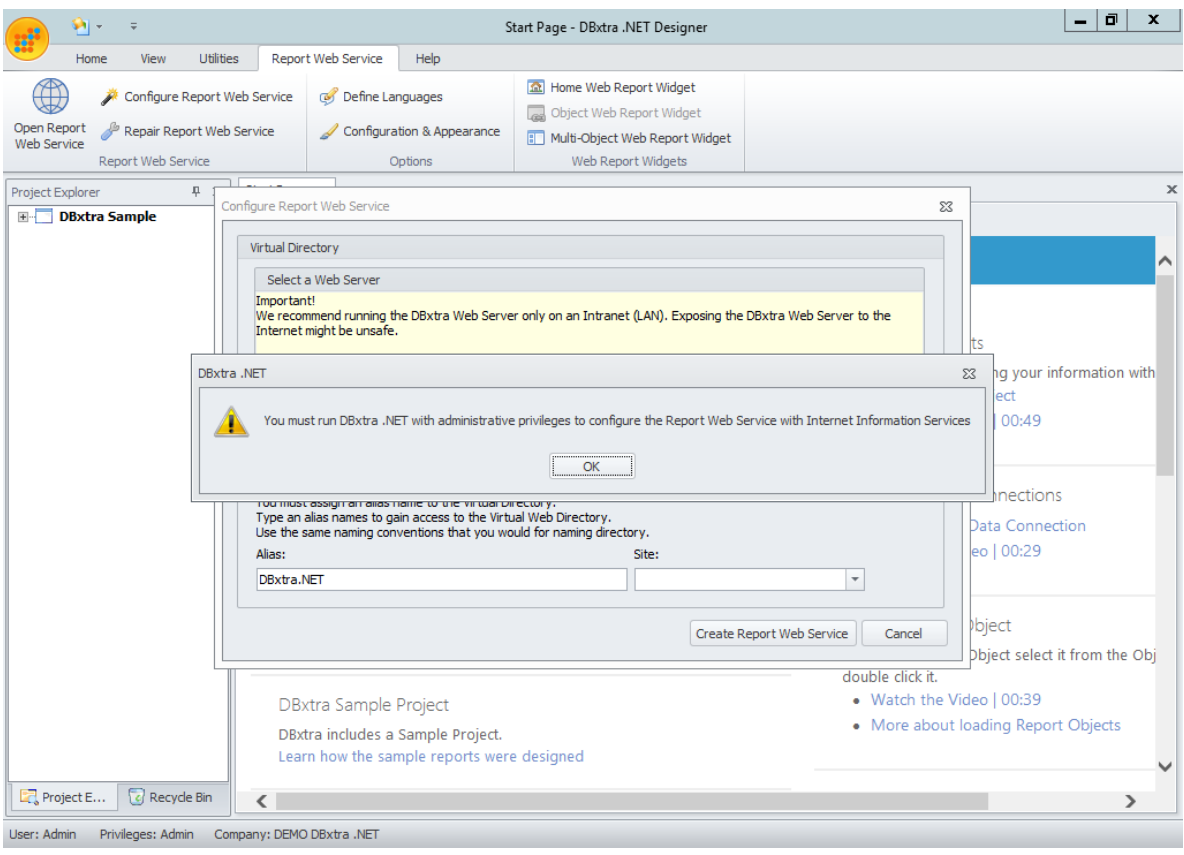

- If when you run DBxtra with Administrative privileges, you see a different repository from the one you normally use (for example, your projects/reports are not there), then do as follows:

1.- Close DBxtra and open it as you normally do

2.- Go to Utilities->DBxtra Repository->DBxtra Repository Path, there, take note of the Physical Path of the repository

3.- Close DBxtra and open it with Administrative Privileges (Step 10)

4.- Go to Utilities->DBxtra Repository->Connect to DBxtra Repository and select the folder of your repository file.

5.- Once DBxtra connects to you repository and restarts itself, continue with the configuration of Internet Information Service from step 11.